# **Les options personnelles**

Cette section contient les éléments permettant d'activer et configurer vos périphériques, ainsi que la possibilité de modifier l'état associé à votre utilisateur dans la liste des participants.

#### **États**

Permet de modifier votre état afin de donner une rétroaction visuelle aux autres participants ainsi qu'aux animateurs dans la liste des utilisateurs présents.

Demander aux stagiaires de lever la main afin de pouvoir distribuer la parole.

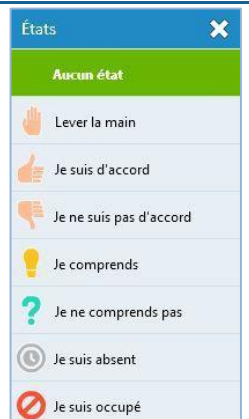

## **Caméra**

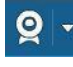

Permet de démarrer et d'interrompre l'utilisation de votre caméra. Lors d'une première activation, vous devez autoriser l'application à utiliser votre caméra.

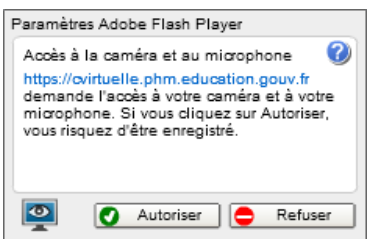

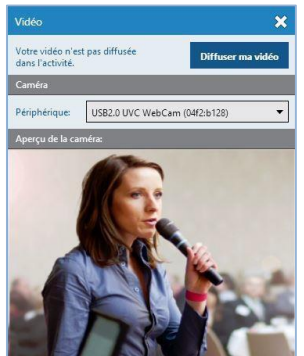

## **Microphone**

₹

Permet de démarrer et d'interrompre l'utilisation de votre microphone. Lors d'une première activation, vous devez autoriser l'application à utiliser votre microphone.

Cliquez sur la flèche adjacente afin de régler le niveau sonore de votre microphone, changer de périphérique ou changer le mode de sortie audio. Lorsque le micro est en fonction, une barre graduée est visible à la gauche du nom de la personne dans la liste des utilisateurs.

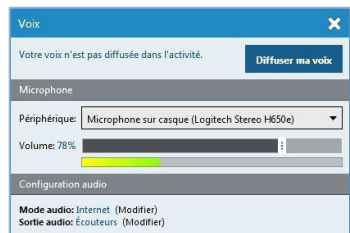

## **Sourdine**

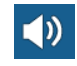

Lorsqu'elle est activée, la sourdine permet de ne plus entendre le son de l'application.

## **La liste des utilisateurs**

Cette section contient la liste des utilisateurs connectés à l'activité. Vous pouvez voir les indicateurs de connexion et de volume des microphones ainsi que les états (main levée, d'accord, etc.) de chaque utilisateur.

#### **Droits des participants et actions**

Vous pouvez modifier les droits de chaque participant, à savoir : l'utilisation de la caméra Web, de son microphone/téléphone et des outils d'annotation.

Pour donner ou retirer le droit d'utilisation à l'utilisateur, cochez ou décochez la case appropriée.

Pour donner ou retirer le droit pour tous les utilisateurs en une seule opération, vous pouvez cliquer sur l'icône du haut de la liste.

Les boutons disponibles peuvent également vous permettre d'adopter un comportement par défaut à la connexion des participants. Un indicateur graphique vous indique l'action par défaut appliquée. (ici interdit d'écrire)

**JE Éric Goulet** 

Vous pouvez effectuer une action en cliquant sur la flèche à droite du nom de l'utilisateur.

Voici les actions possibles :

- *Écrire un message* : Clavarder en privé avec l'utilisateur.
- *Inviter à partager son écran :* permet d'envoyer une demande à un participantà partager son écran. Lorsque le participant accepte, son écran sera automatiquement partagé (l'installation de l'extension de partage sera requise sinon-installée).
- *Changer en animateur / (participant)* : permet de changer le rôle d'un utilisateur à la volée pendant l'activité. En changeant le rôle d'un participant enanimateur, ce dernier aura alors droit aux outils de présentation.
- *Réinitialiser l'état* : permet de remettre l'état de l'utilisateur à normal. Ceci peut être utile, par exemple,pour rétablir l'état d'un participant qui avait une question à laquelle vous avez répondu.
- **Expulser** : permet d'éjecter un utilisateur, la raison du rejet pouvant être précisée dans l'avis envoyé à l'utilisateur. À noter que votre nom n'est pas indiqué au participant.
- *Configuration audio* : Vous pouvez ajuster à distance les paramètres de la sortie audio ainsi que ceux du microphone de l'utilisateur souhaité.
- *Configuration vidéo* : Vous pouvez ajuster à distance la configuration de la caméra Web de l'utilisateur souhaité.

#### **Options sur les participants**

En cliquant sur la roue dentelée dans l'entête de la section des participants vous ouvrez la fenêtre permettant de gérer les participants à l'activité. C'est à cet endroit que vous pouvez ajouter/retirer des participants, des invités ou encore modifier leurs rôles respectifs (dépendamment de votre type d'utilisateur *Via*).

*Cliquez sur les boutons disponibles dans le haut de la liste pour changer les droits pour tous.*

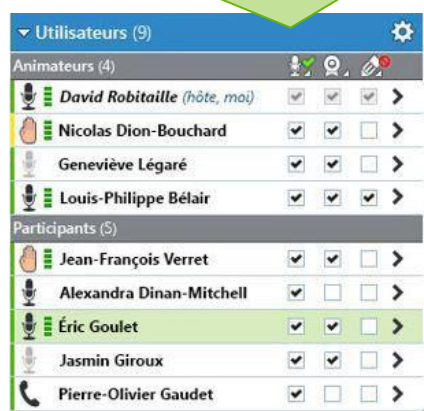

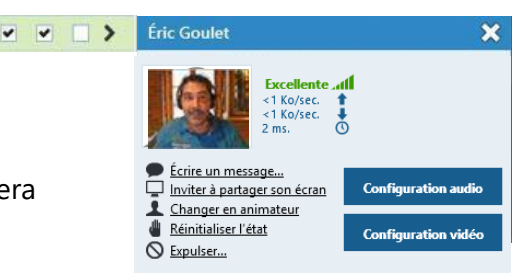